# **Student Portal Sign In**

To sign in to the Infinite Campus Portal, please follow the steps below:

- 1. Go to<https://hawaii.infinitecampus.org/campus/portal/hawaii.jsp>
- 2. Enter your **Username**
	- 10 digit student number
- 3. Enter your **Password**
	- <first name initial lowercase><last name initial lowercase>birthdate MMDDYY> (e.g., aa020501)
- 4. Click on **Sign In**

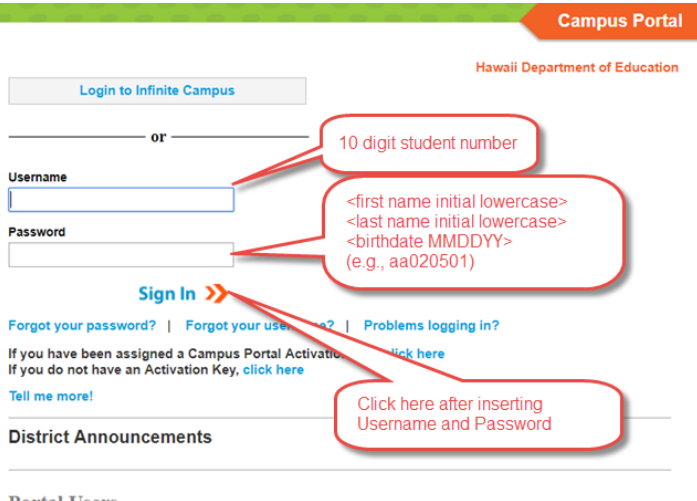

#### **Portal Users.**

In order to access the Portal, you must enter your Username and Password into the appropriate fields. The Login to Infinite Campus button is for DOE Employees only.

Should you need further assistance, please contact your school.

## Student will be forced to change their password

- 1. Enter **New Password**
	- New password must be strong enough to reach 100%
	- Use a combination of upper and lower case letters, numbers and/or symbols
- 2. **Verify New Password** by retyping the password used above
- 3. Enter **Current Password**
	- Re-enter the default password used on the initial sign in (e.g., aa020501) and click **Save Changes**

### **User Settings**

## Change Password @

Enter your new password in the first and second fields.

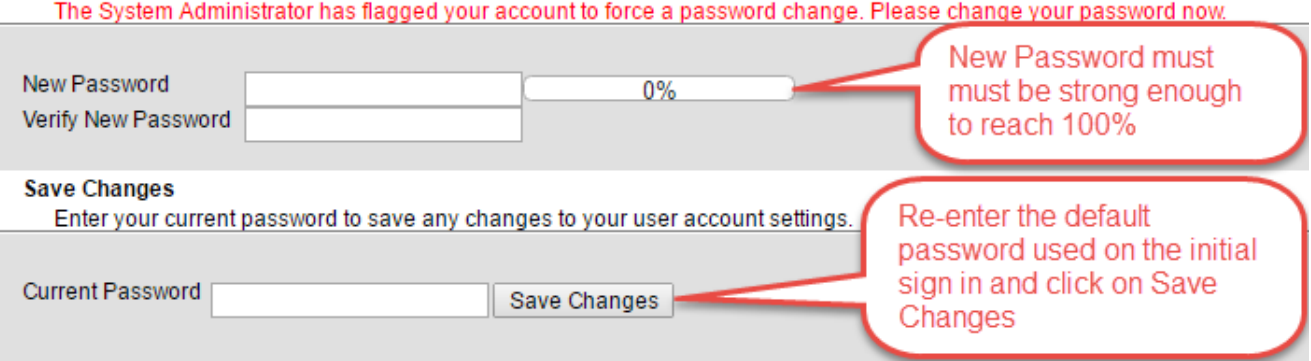